## **Guida installazione software Peak3D**

- 1. Scaricare il file di installazione tramite il link http://www.hamletcom.com/docs/HP3DX100\_Peak3D\_sw.zip. Il file scaricato è un archivio .zip, è necessario decomprimerlo in una cartella con un programma tipo Winzip, prima dell'utilizzo.
- 2. Eseguire il file di installazione facendo click col tasto destro del mouse sull'icona "Peak\_3D" e selezionando "Esegui come amministratore".

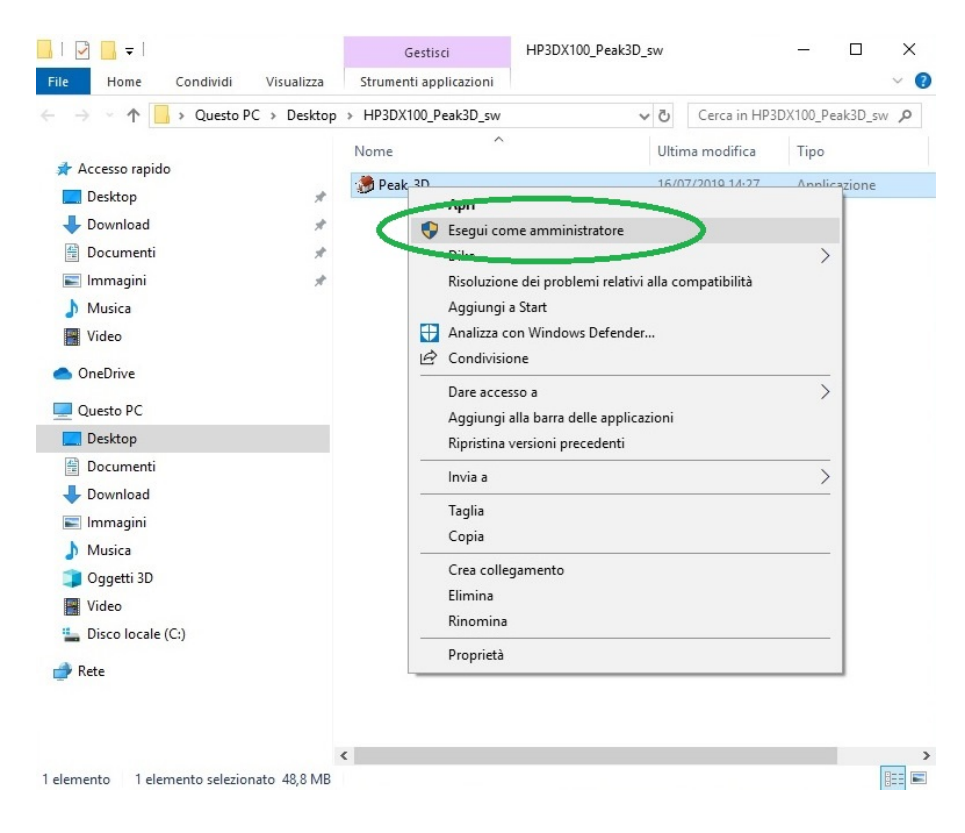

3. Portare a termine l'installazione seguendo le informazioni a video.

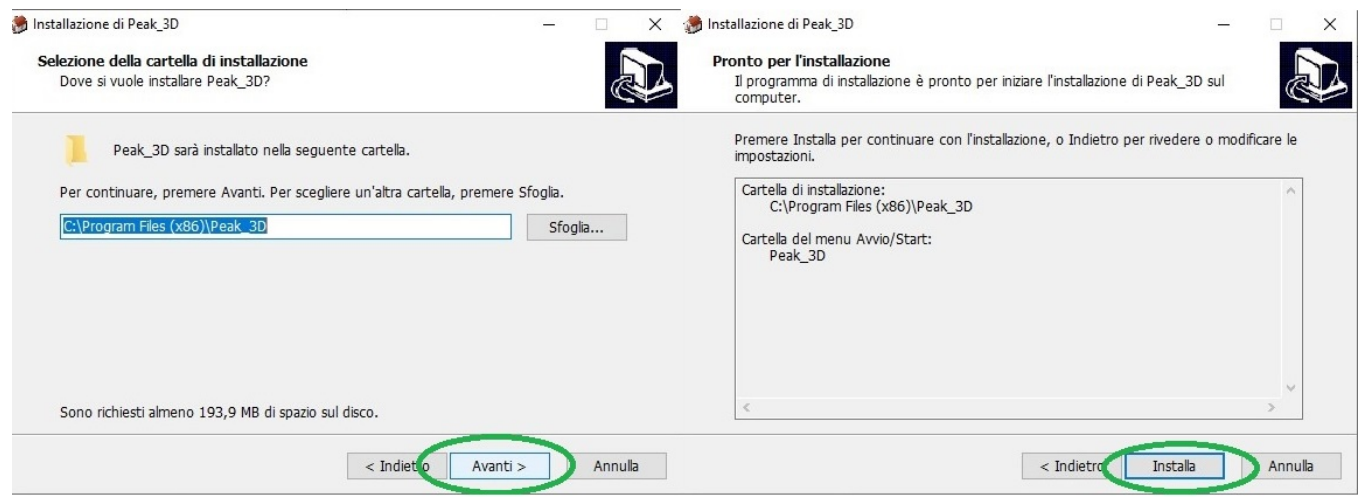

4. Al termine dell'installazione, deselezionare l'opzione "Avvia Peak\_3D" e premere "Fine".

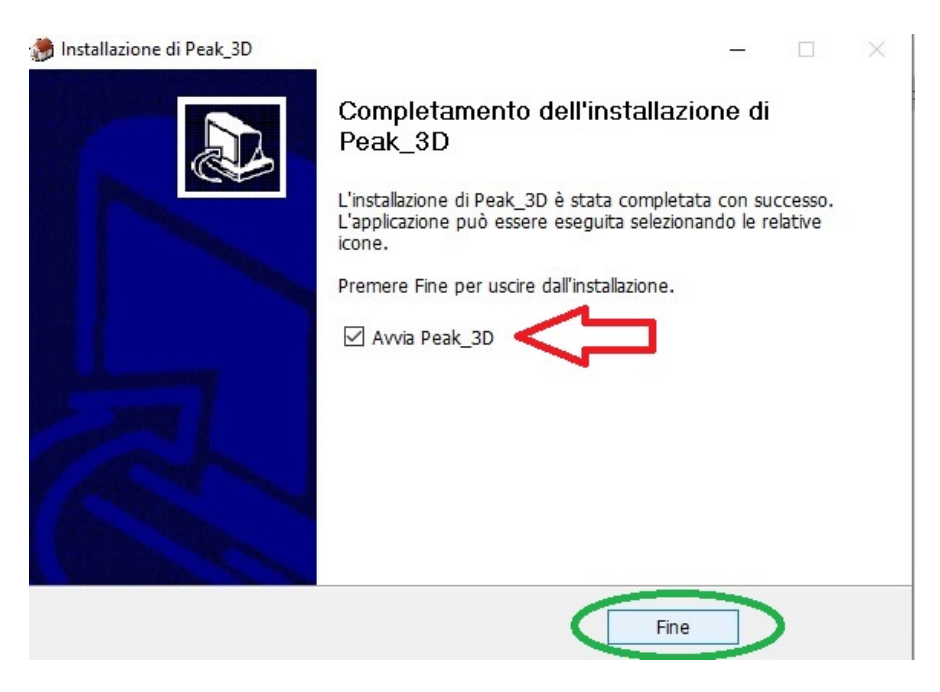

5. Nella barra di ricerca di Windows, cercare "Peak\_3D" ed eseguire il software come amministratore.

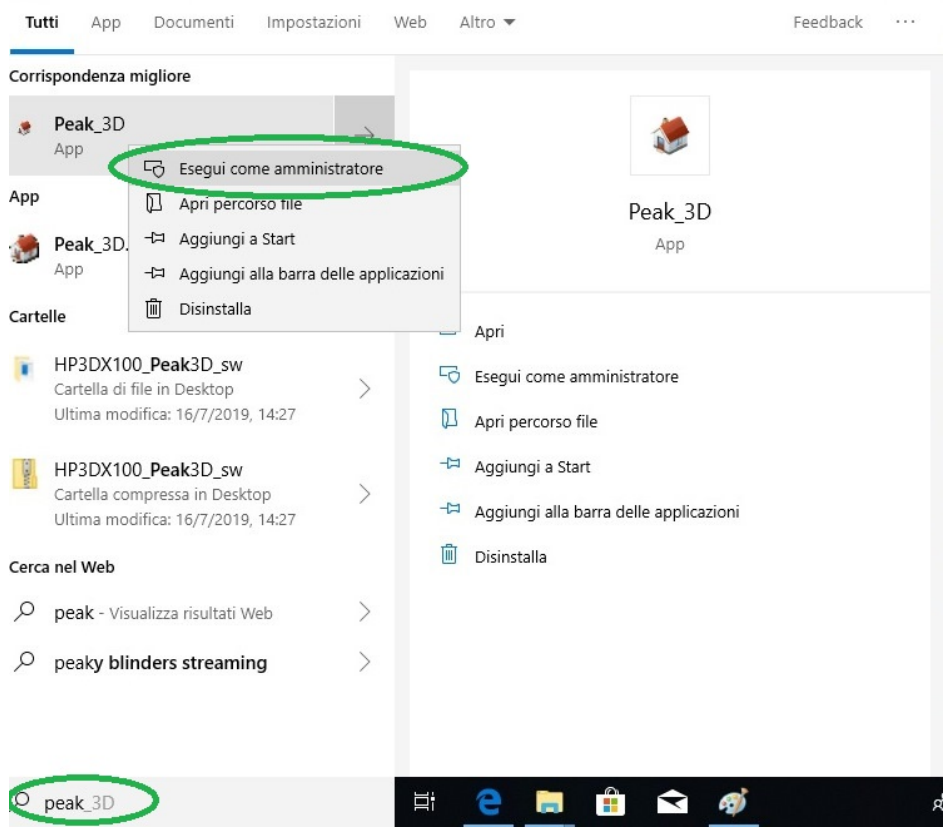

6. Dopo aver eseguito il software, premere sui tasti "File" e "Open" per aprire il file 3D .stl.

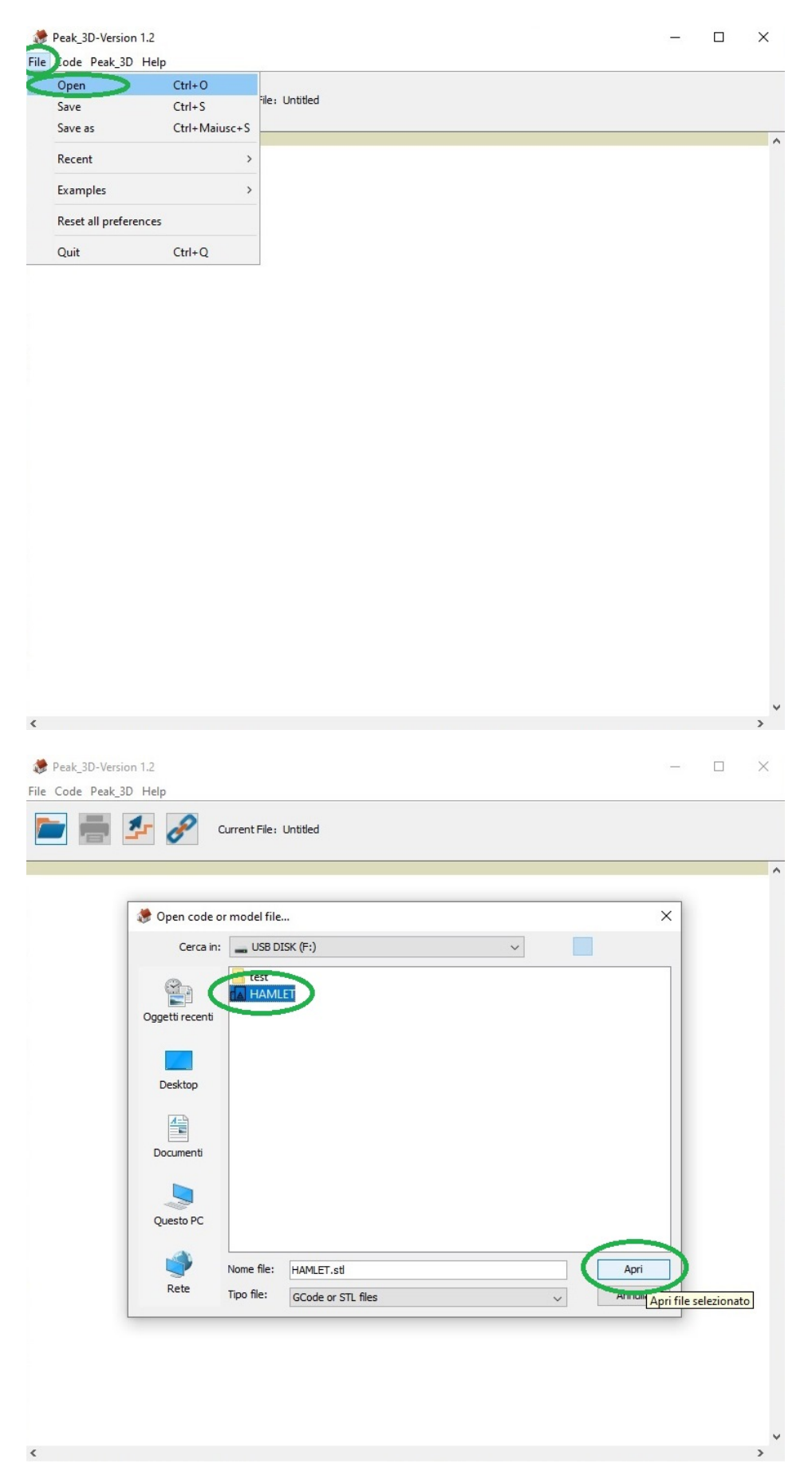

## 7. Al successivo messaggio premere "No".

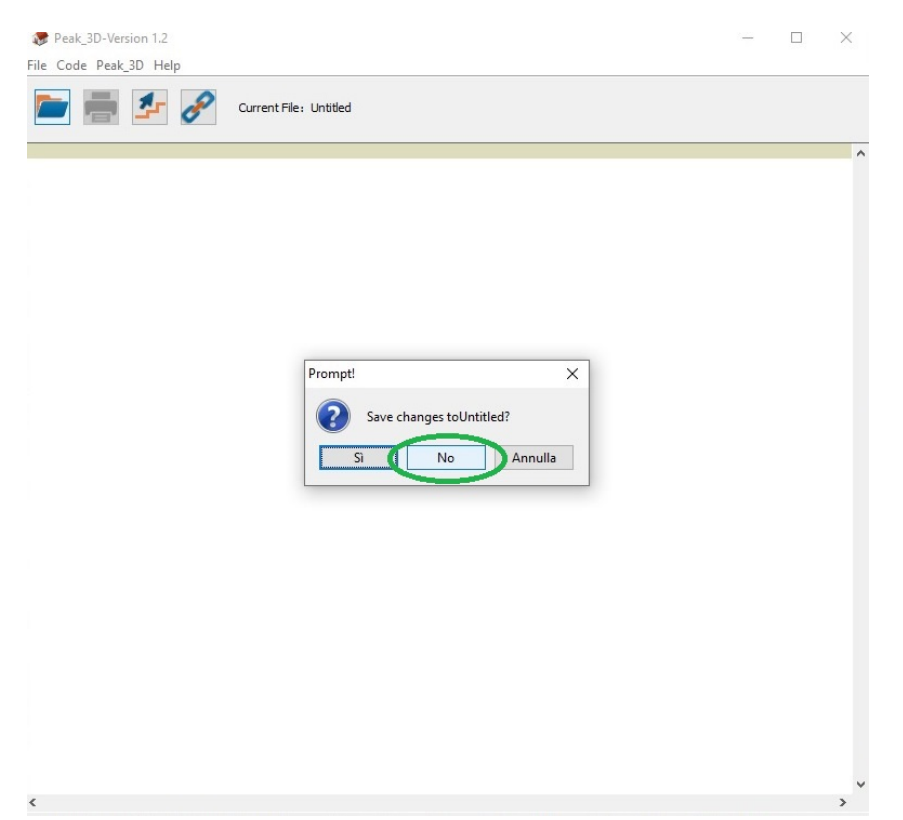

8. Attendere il caricamento del file 3D per poter effettuare le operazioni di trasformazione del file .gcode. Per maggiori informazioni sulle operazioni di creazione del file .gcode si consiglia di consultare il manuale della stampante a pagina 26. Il manuale è scaricabile tramite il seguente link http://www.hamletcom.com/media/57239/manuale3dprinter\_ita\_rev1.2.pdf.

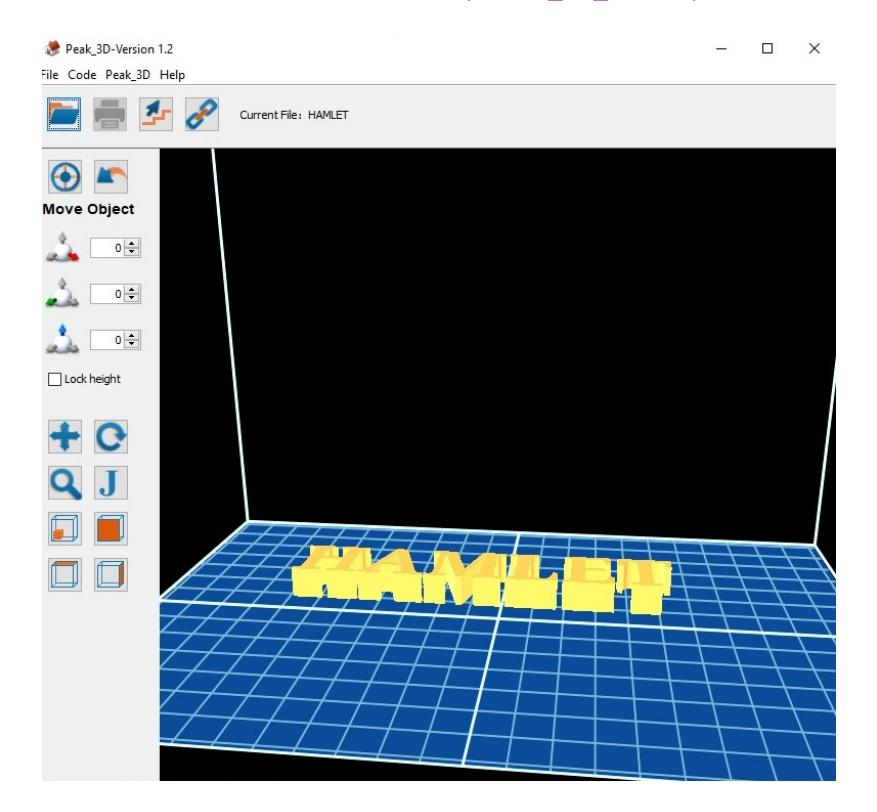